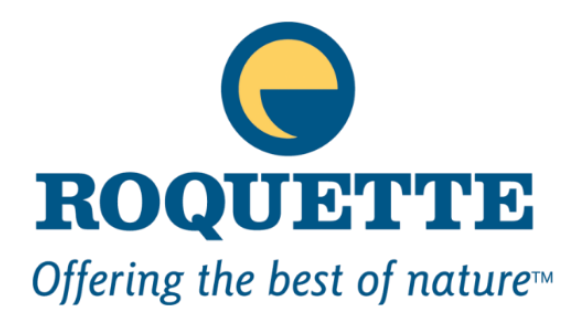

## **SUPPLIER USER GUIDE**

## This presentation will guide you on : How to use our platform How to submit your information / proposal

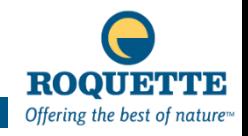

- How to access the system
- Log into the RFP
- Review the information
- Submit a proposal

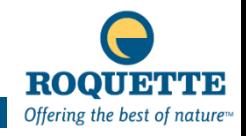

#### **SUPPLIER USER GUIDE – RFX**

- At your first log in, you will need to fill in your company profile and create your password accept the terms of use and click Submit.
- **\*** Please note that you only do this the first time you paricipate in an event

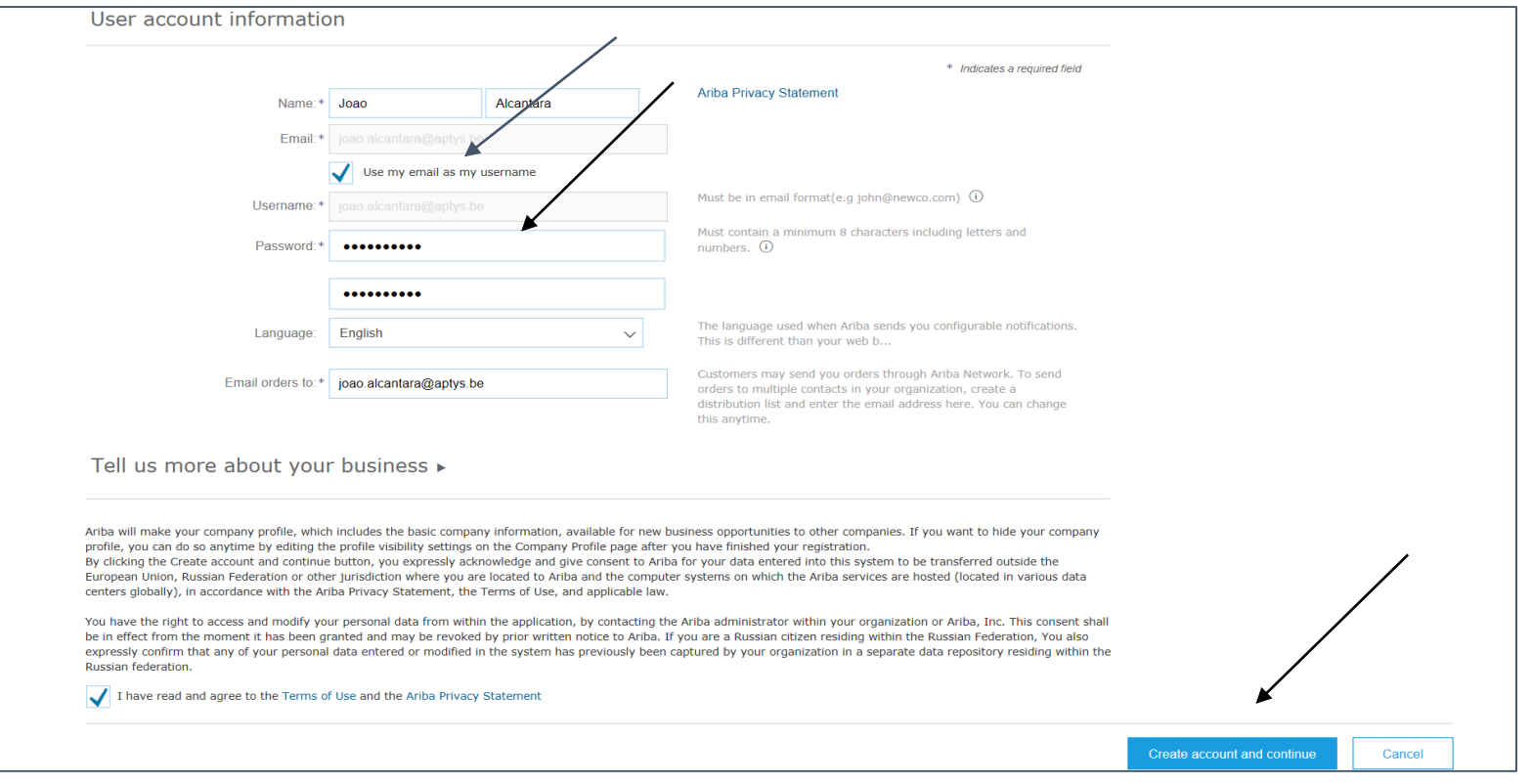

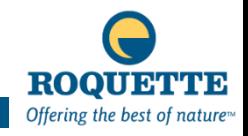

#### **RFX – LOGON**

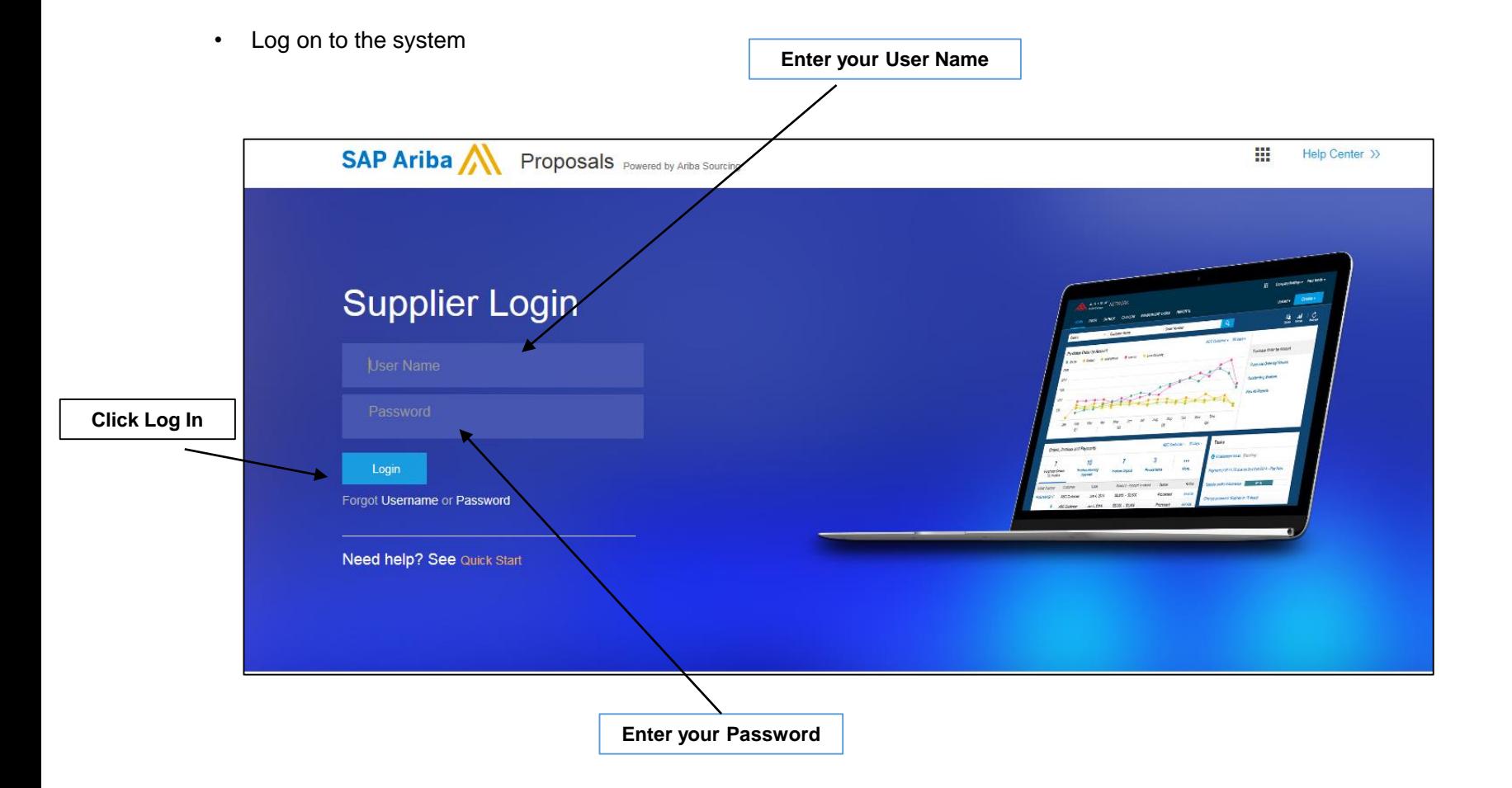

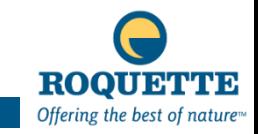

#### **SELECT EVENT**

After your login information you will find the list of events you have been invited to

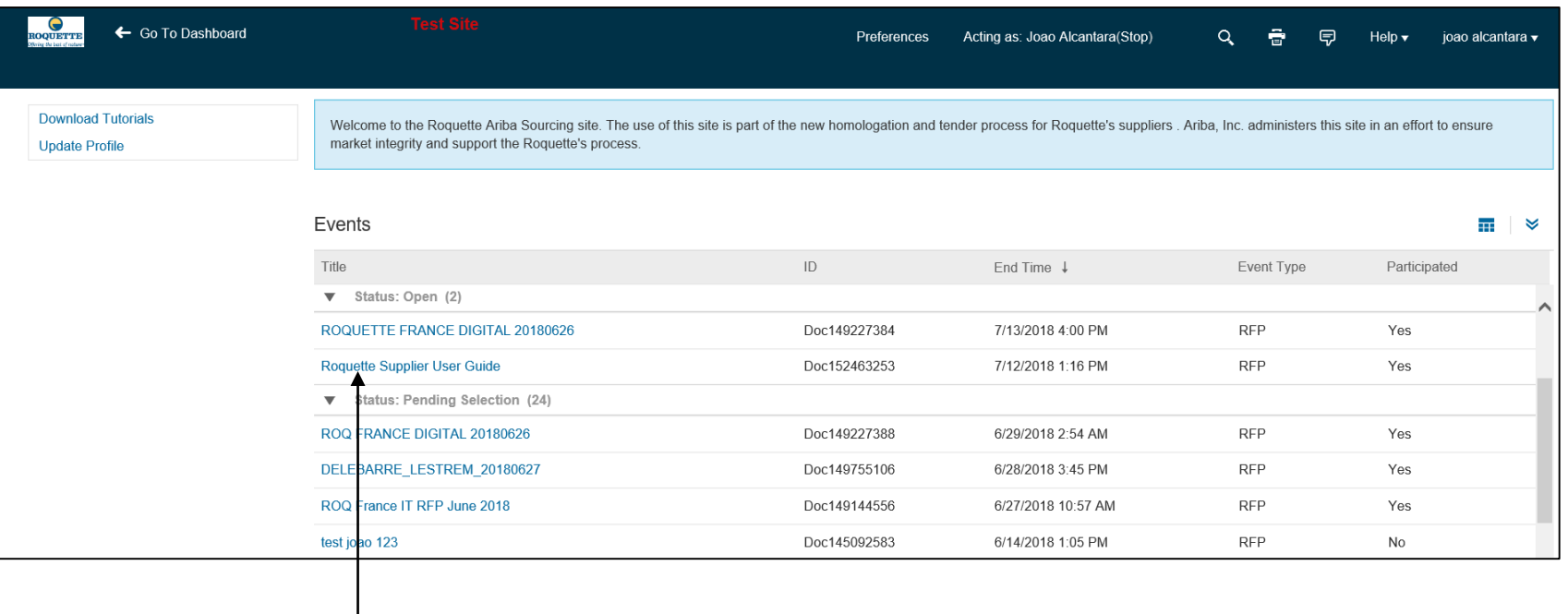

• Click on the name of the event you wish to access

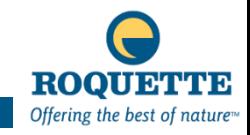

#### **ACCESS THE RFI/RFP**

- Click on **Review Prerequisites**
- Or click on **Decline to Respond** if you don't want to participate in the RFI/RFP

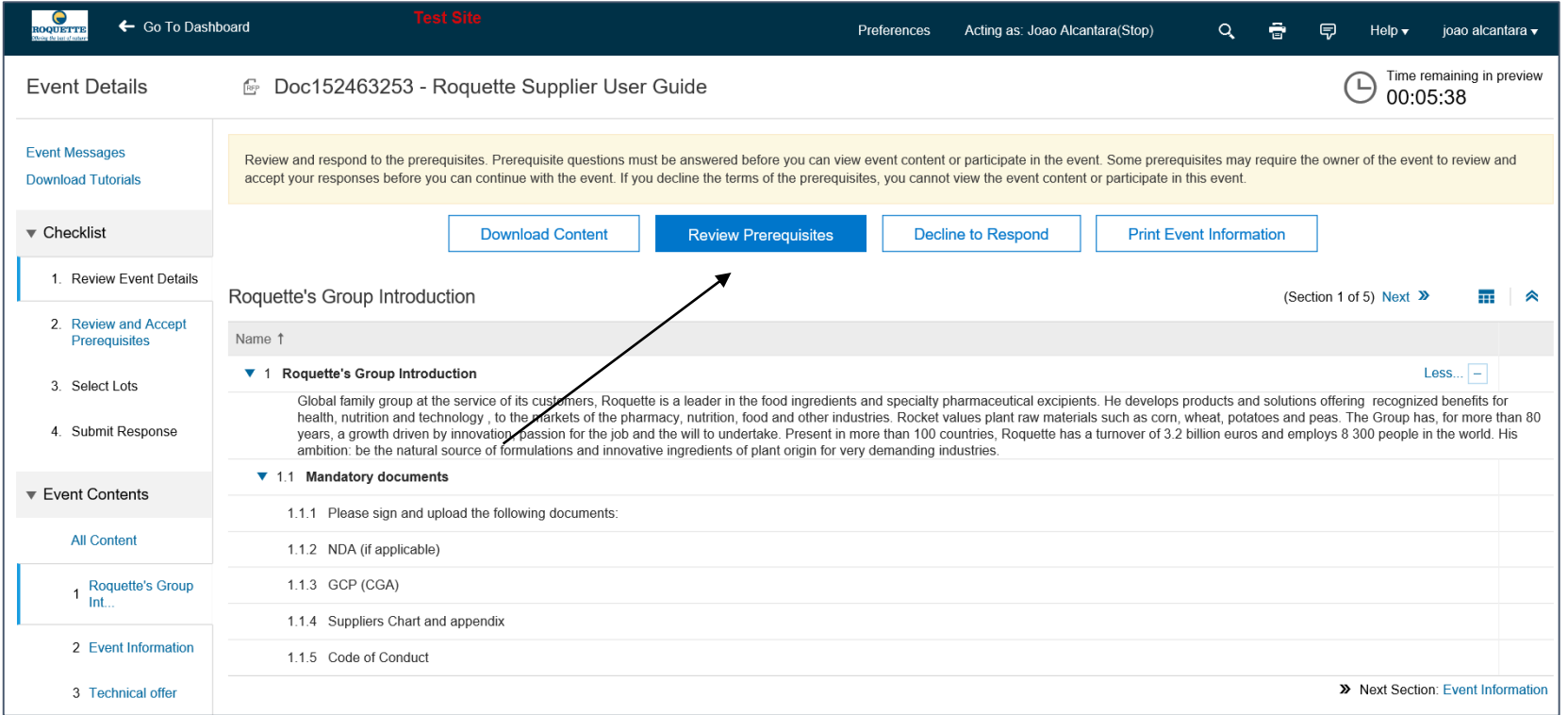

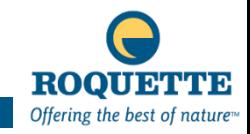

#### **REVIEW AND ACCEPT PREREQUISITES**

- Select **I accept the terms of this agreement**.and cliclk OK
- Or select on **I do not accept the terms of this agreement** and click OK. Note that you will not be able to participate if you do not accept the terms.

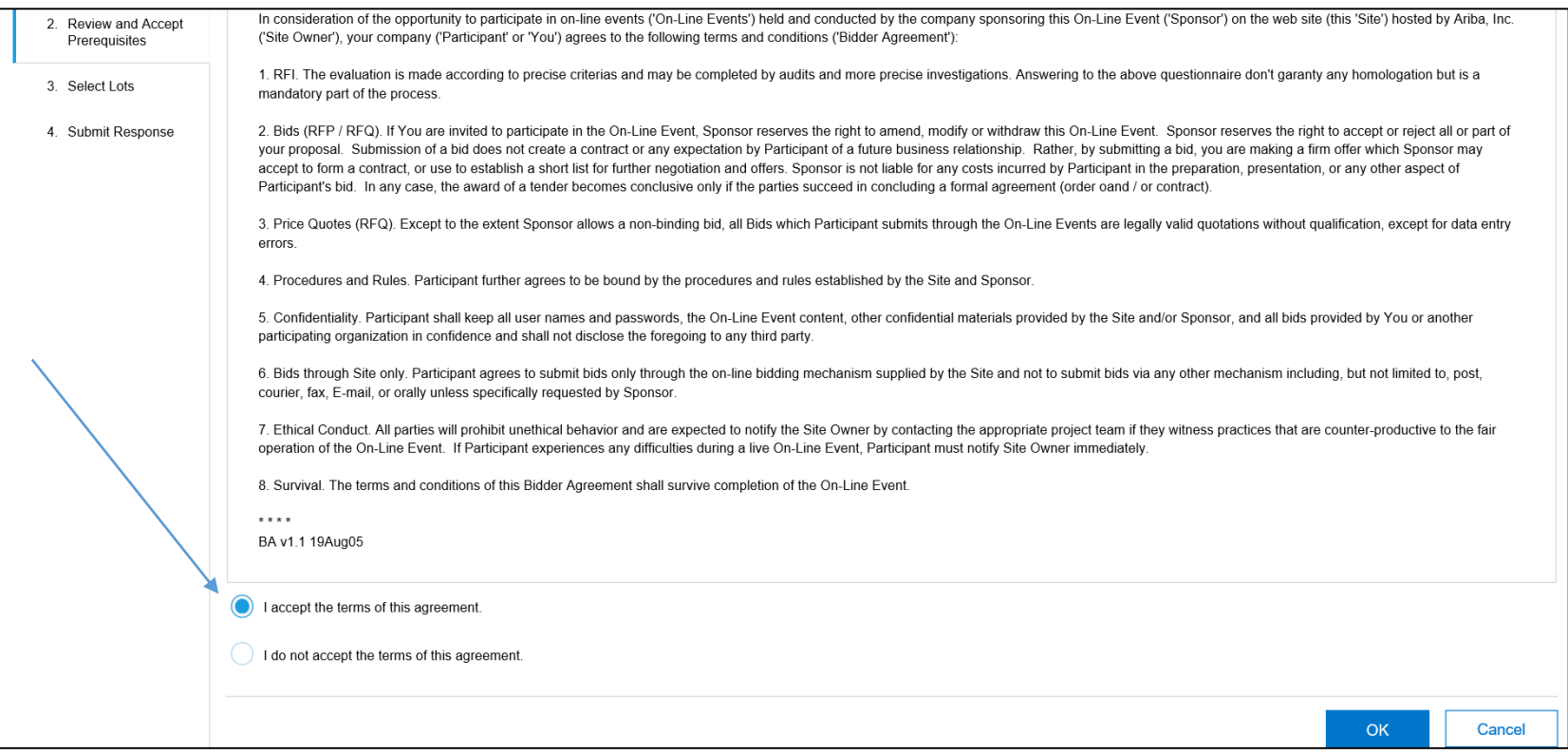

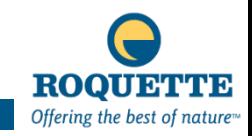

#### **REVIEW AND ACCEPT PREREQUISITES**

• Click OK to submit the Terms of the agreement

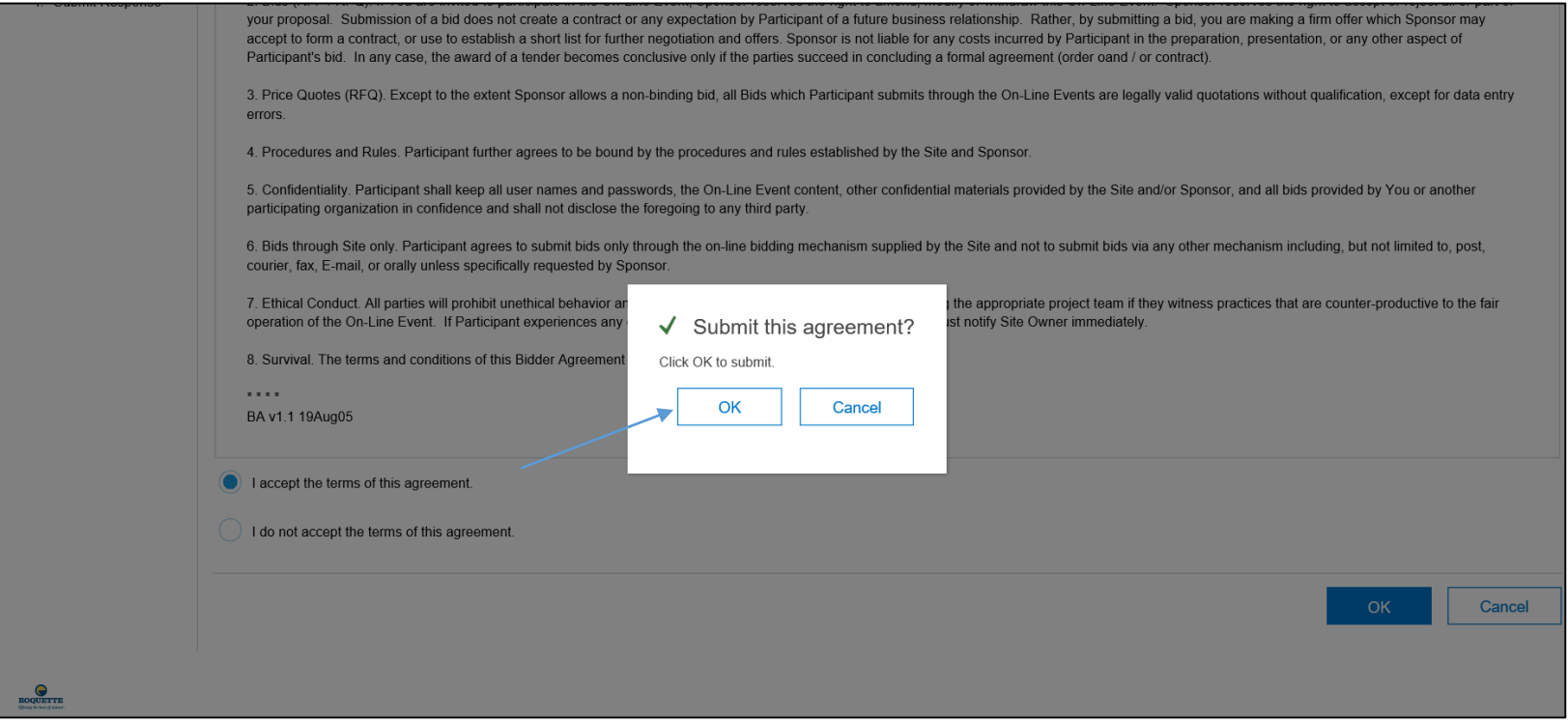

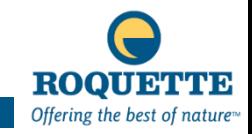

#### **SELECT LOTS**

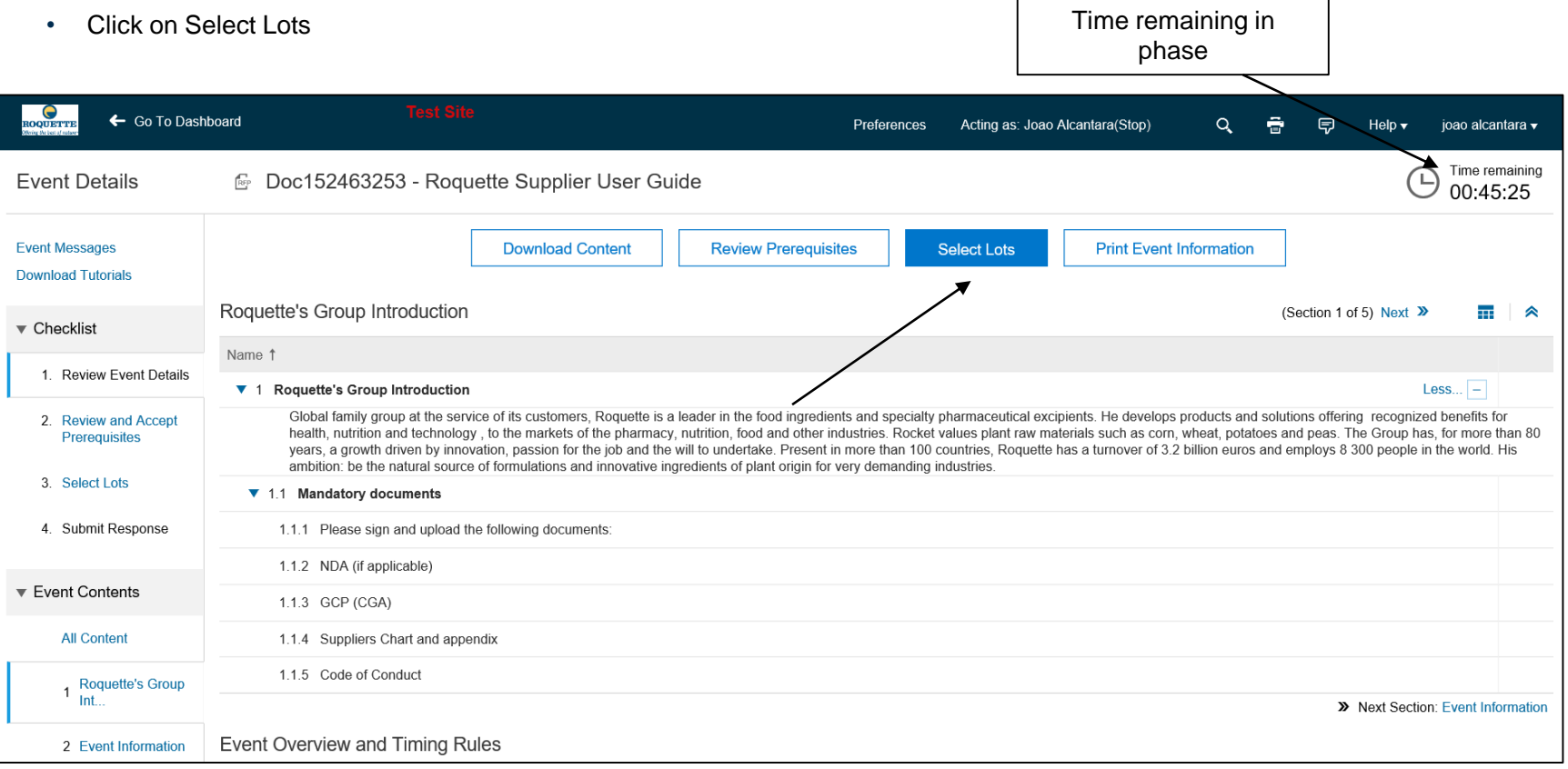

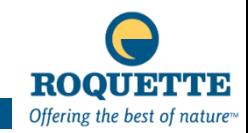

#### **SELECT LOTS**

- Select the Lots or Line Items
- \* Please note that if you select an item or a lot the system will require a quotation, please make sure that you can quote on the item before you select it.

![](_page_10_Picture_52.jpeg)

![](_page_10_Picture_4.jpeg)

## **SELECT LOTS / MULTI CURRENCY**

• If you are particpating in a multi currency event please select the currency of your bid

![](_page_11_Picture_19.jpeg)

![](_page_11_Picture_3.jpeg)

## **ACCESS THE CONTENT**

• Now you have a full access to the RFx, you can review the information and start to enter your information

![](_page_12_Picture_39.jpeg)

![](_page_12_Picture_3.jpeg)

## **ANSWER QUESTIONS**

#### **Answer the questions as indicated**

![](_page_13_Picture_24.jpeg)

**Please note all the fields with an \* are mandatory**

![](_page_13_Picture_4.jpeg)

#### **ENTER YOUR PRICE**

• Enter your price

![](_page_14_Picture_2.jpeg)

![](_page_14_Picture_3.jpeg)

#### **IMPORT QUESTIONS & LINE ITEMS VIA EXCEL**

- You are able to Import your response by using the Excel Import functionality
- This allows you to download the questions to Excel, complete your answers on the Excel Spread Sheet and upload using the Import functionality

![](_page_15_Picture_30.jpeg)

![](_page_15_Picture_4.jpeg)

## **DOWNLOAD CONTENT IN EXCEL**

• Click on the download Content Button to download the excel template

![](_page_16_Picture_19.jpeg)

![](_page_16_Picture_3.jpeg)

#### **IMPORT QUESTIONS VIA EXCEL**

- Roquette Supplier User Gui... 団  $\Box$  $\Box$  $Q$  Tell me Page Layout Formulas  $|\mathcal{A}\rangle$  Share File Home Insert Data Review View Help ᇰ  $\chi$  $_{c}^{ab}$ ■ Conditional Formatting ▼ Arial  $10$ General  $\ddot{}$ 闄  $\qquad \qquad =$  $\mathcal{Q}$  $\overline{\Longleftrightarrow}$ 타리  $\overrightarrow{A}$   $\overrightarrow{A}$  $\equiv$   $\equiv$  $=$  $\frac{\sqrt{3}}{2}$  +  $\frac{9}{2}$  9 Format as Table ~  $\mathbb{B}$ U.  $\overline{\phantom{a}}$ Editing Cells Paste  $60.00$ Cell Styles ~  $\overline{\mathfrak{S}} \equiv \overline{\mathfrak{S}}$  $\mathbf{x}$ 99 -ී -А Clipboard 5 Font  $\overline{\mathbb{F}_2}$ Alignment  $\overline{\mathbb{R}}$ Number  $-\overline{\Gamma_{2d}}$  . Styles  $\mathcal{A}_{\mathbf{c}}$  $f_x$  $A1$  $\overline{\phantom{a}}$  $\mathbb{R}$ Number  $\mathcal{A}_\mathbf{a}$  $\overline{A}$  $\mathbf{B}$  $\mathbf{C}$ D E F G  $H$ J.  $\mathcal{A}$ lж **Table Section Number Name Description Answer**  $\mathbf{1}$ Column  $2 \overline{)3.1}$ References  $3.1.1$ **Technical offer** reference number? Please indicate the Ireference number of your offer.  $\overline{3}$  $3.1.2$ Validity of the technical offer? Please indicate the date of end of ÷ منتميز فمعتملته **3 Technical offer** 2 Event Information  $\bigoplus$  $\mathcal{L}_{\text{max}}$ - 5  $\blacktriangleleft$  $\,$ ◀  $\sim$ 囲 圓 凹 ٠ Ready  $+80%$
- Complete the yellow cells with your answers and save the file

![](_page_17_Picture_3.jpeg)

Click on the section Name to view the questions

#### **IMPORT THE EXCEL TEMPLATE**

Once you have completed the answers to your questions and line items, please save the file to your desktop

![](_page_18_Picture_28.jpeg)

#### **Browse for your file, then click Upload**

![](_page_18_Picture_29.jpeg)

**A pop up window will appear, click OK**

![](_page_18_Picture_6.jpeg)

## **IMPORT THE EXCEL TEMPLATE**

Your responses have been imported successfully

![](_page_19_Picture_16.jpeg)

![](_page_19_Picture_3.jpeg)

#### **REVIEW INFORMATION**

You can save your information by clicking on the **SAVE** button

![](_page_20_Picture_33.jpeg)

A message will inform you that your information has been saved (but not submitted)

![](_page_20_Picture_4.jpeg)

## **COMPOSE A MESSAGE**

If you have a Commercial question or wish to send a note to the buyer you can use the **Compose Message** button

![](_page_21_Picture_31.jpeg)

![](_page_21_Picture_3.jpeg)

## **COMPOSE A MESSAGE**

In this page you can send a note, question, attachment to the owner (Buyer) of the RFx

![](_page_22_Figure_2.jpeg)

**Add your question/note here and click Send**

![](_page_22_Picture_4.jpeg)

#### **REVIEW EVENT MESSAGES**

You can review all the message that you sent or were sent to you by clicking on **Event messages**

![](_page_23_Picture_19.jpeg)

![](_page_23_Picture_3.jpeg)

#### **SUBMIT A PROPOSAL**

- To submit your proposal, First make sure you have recently saved your information.(before the time elapsed)
- Click on **Submit Entire Response**

![](_page_24_Figure_3.jpeg)

![](_page_24_Picture_4.jpeg)

#### **SUBMIT A PROPOSAL**

 If you haven't answered all the mandatory questions, the system will display an error message. Please review and answer the mandatory information, then save.

![](_page_25_Figure_2.jpeg)

![](_page_25_Picture_3.jpeg)

#### **-** Click on Submit Entire Response

![](_page_26_Figure_2.jpeg)

![](_page_26_Picture_3.jpeg)

## **SUBMIT A PROPOSAL**

Confirm your submission

![](_page_27_Picture_18.jpeg)

![](_page_27_Picture_3.jpeg)

#### **SUBMIT A PROPOSAL**

A confirmation will appear on the top of your page when your proposal has been submitted

![](_page_28_Picture_21.jpeg)

You can also, Revise or make an Alternative Response by clicking this button if required

![](_page_28_Picture_4.jpeg)

![](_page_29_Picture_0.jpeg)

# **THANK YOU FOR YOUR ATTENTION**